## **basemap.at Vektor Tile Cache (VTC) in ArcGIS Pro integrieren**

### **1. Online-Service einbinden**

- 1. ArcGIS Pro starten
- 2. Öffnen oder Hinzufügen einer (neuen) Map (Karte)
- 3. Reiter Map, Button "Add Data"

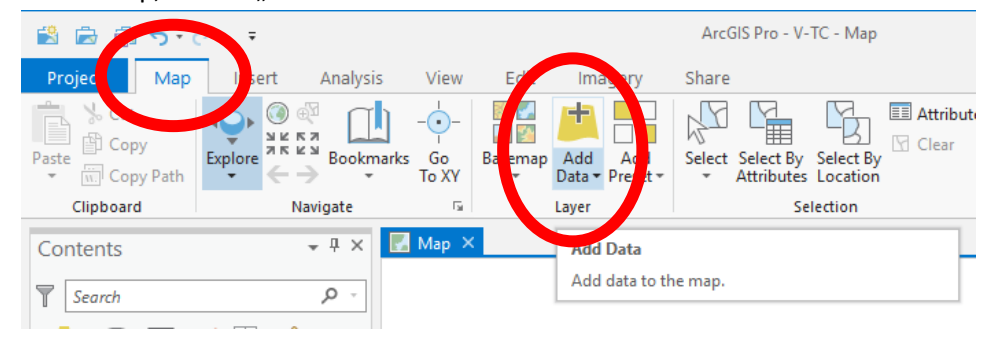

### 4. "Data from Path"

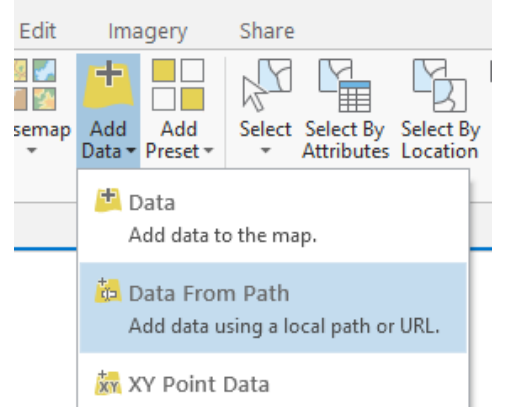

### Eingabe der URL des basemap.at VTC Service

Anmerkung: diese URL erfahren Sie über die basemap.at Homepage oder über die basemap.at Metadaten auf data.gv.at.

Die URL lautet (Stand 15.05.2019):

Standardprodukt:<https://maps.wien.gv.at/basemapv/bmapv/3857/resources/styles/root.json> Höhenlinien:<https://maps.wien.gv.at/basemapv/bmapvhl/3857/resources/styles/root.json>

# 5. Unter Contents ist die basemap.at VTC nun eingebunden<br>  $\begin{array}{ccccccc}\n\cdot & \text{m} & \text{Copy Path} & \cdot & \leftarrow & \text{CSP} & \text{Cogy Path} \\
\hline\n\end{array}$

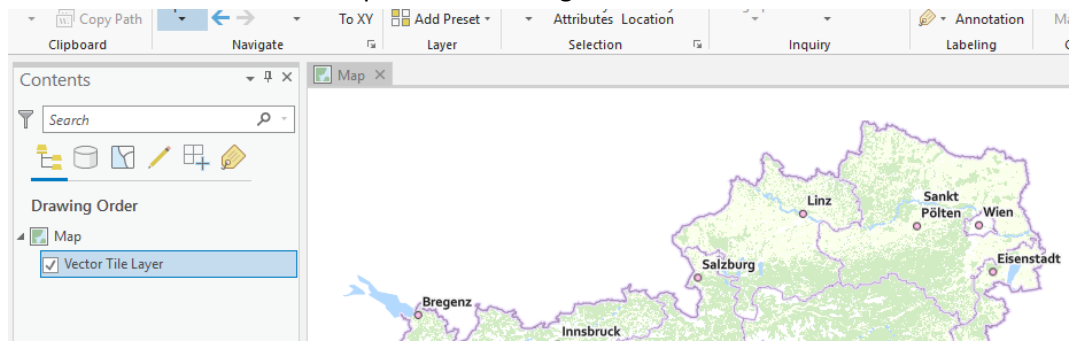

## **2. Offline VTC einbinden**

- 1. Laden Sie das Vektor Tile Cache Package (VTPK) von der basemap.at Homepage herunter
- 2. und speichern Sie dieses lokal auf ihrem Gerät

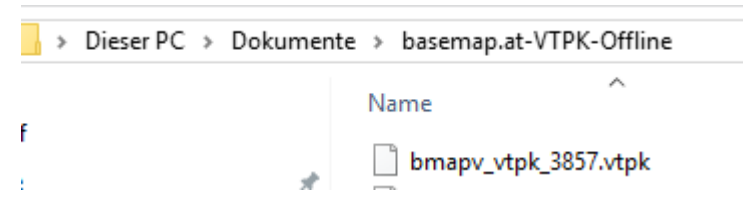

3. Ziehen Sie dieses File (VTPK) mit Drag & Drop in den Contents Bereich von ArcGIS Pro

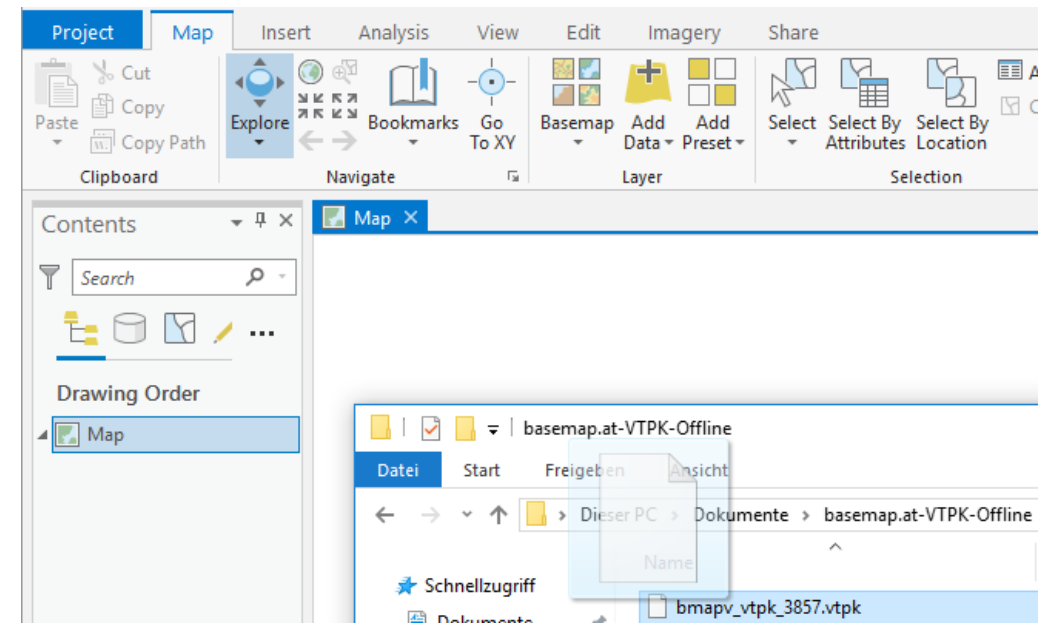

4. Unter Contents ist das basemap.at VTPK nun eingebunden

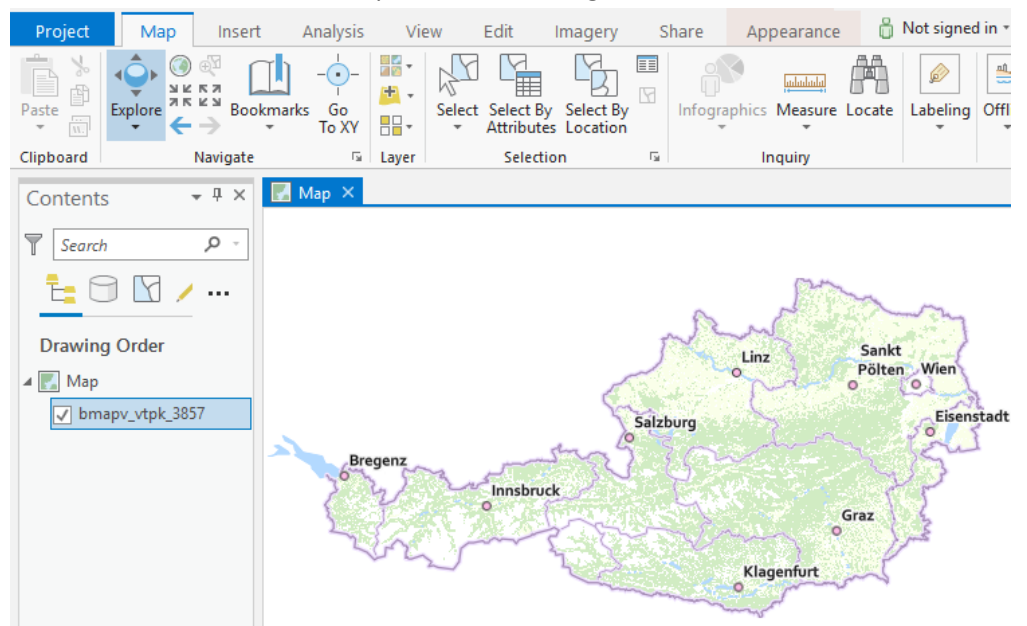

## **3. Relief-Darstellung**

Um die Vektor basemap.at mit einer Relief-Darstellung (Schummerung) zu kombinieren, können Sie folgendermaßen vorgehen:

1. basemap.at Schummerung Gelände (WMTS) hinzufügen

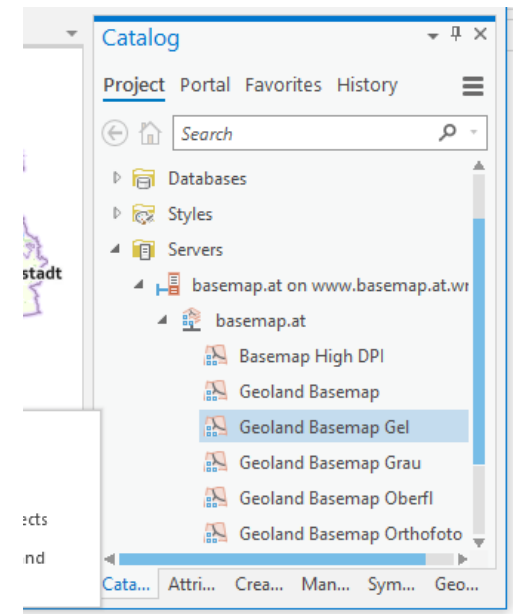

2. und unter den basemap.at VTC legen

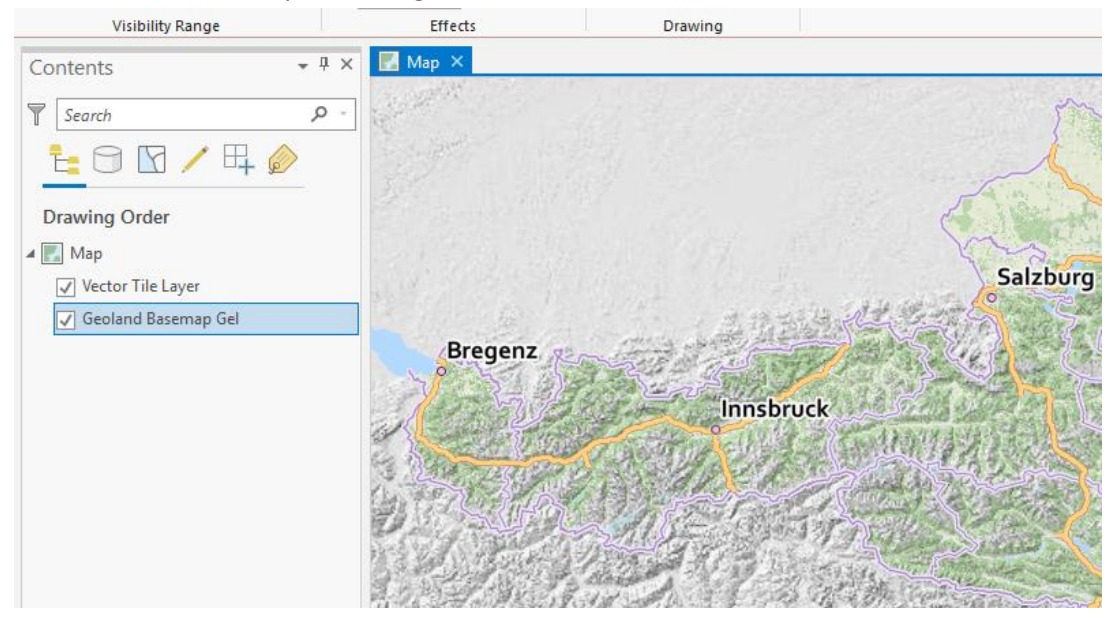

3. Mit dem Appearence Tool "Effects" die Transparenz variieren 0% Transparenz:

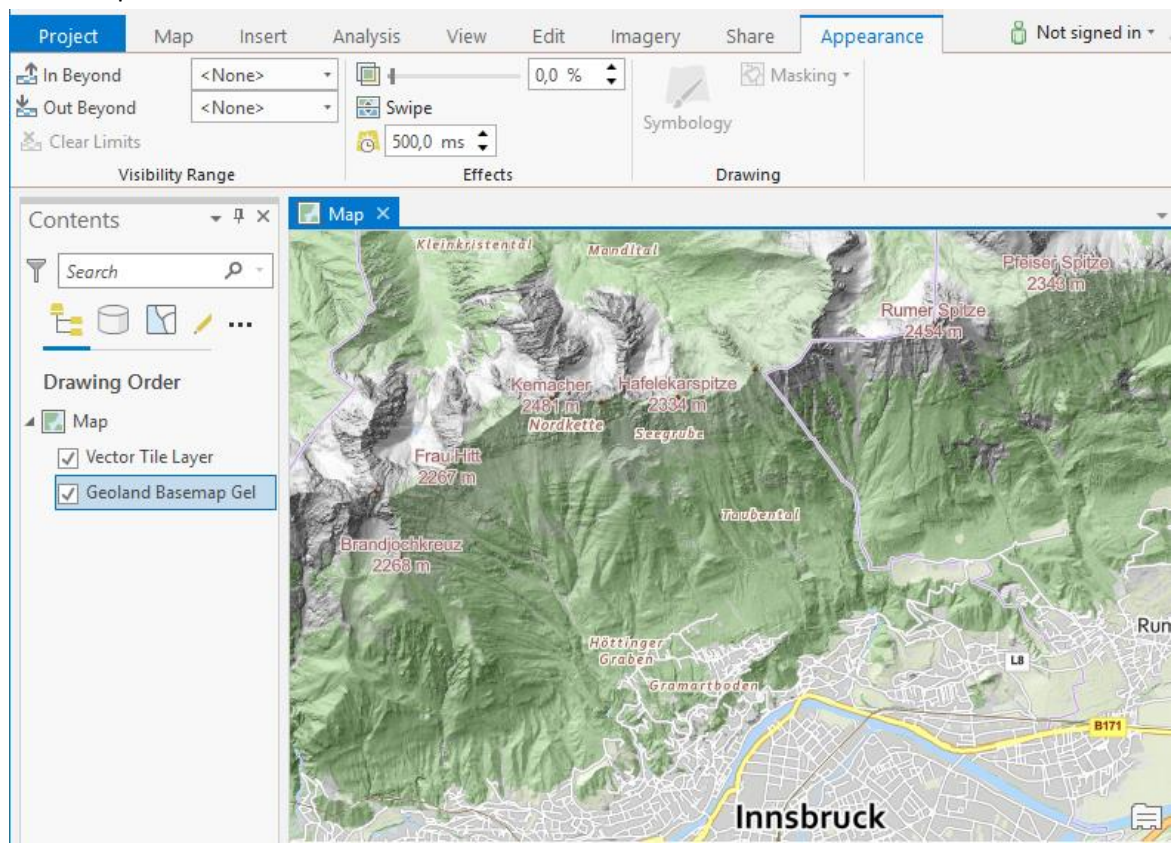

#### 50% Transparenz:

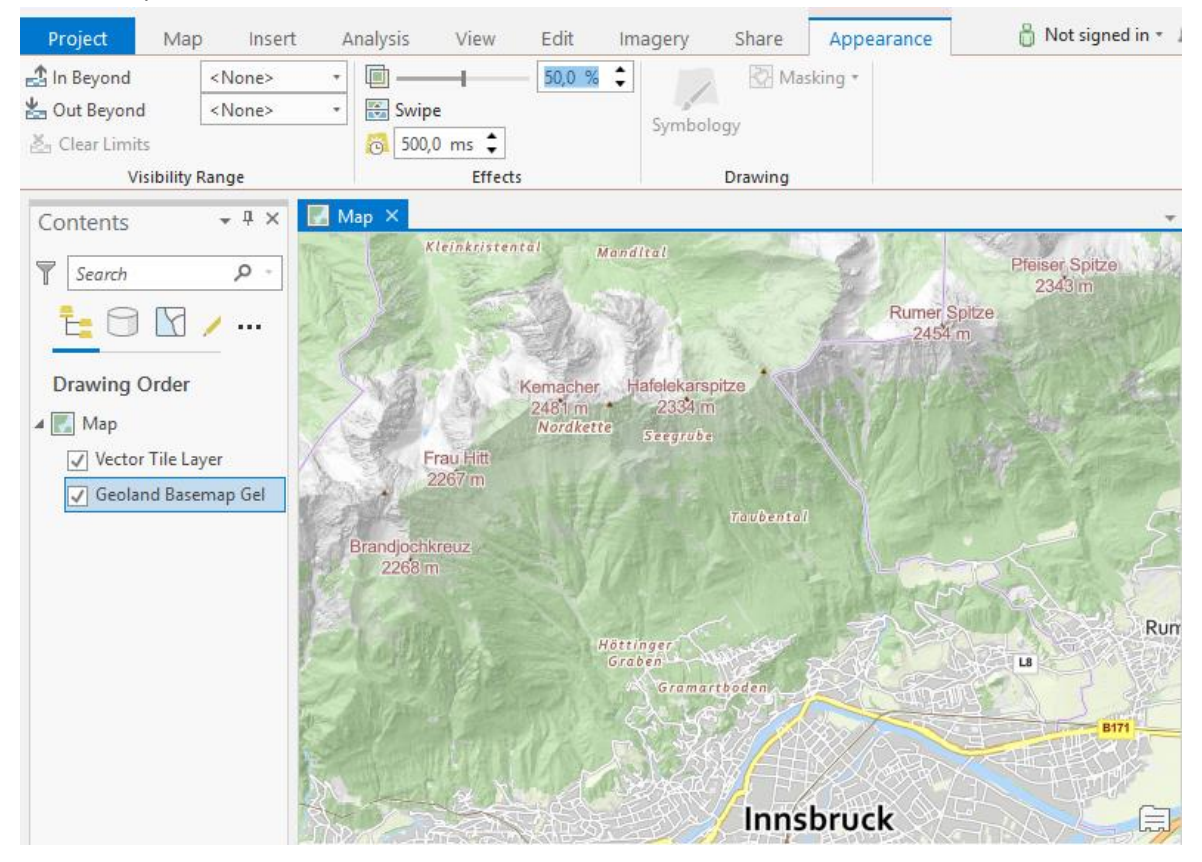